## Supplier Registration Guide

# منطقة عجمان الحرة<br>Ajman Free Zone

Ajman Free Zone eProcurement Portal

### **Supplier User Guide – Register on the Portal**

Dear Valued Supplier,

Welcome to the "Ajman Free Zone eProcurement Portal" user guide.

This user guide will lead you through Ajman Free Zone Registration process and will be delivered through a step‐by‐step approach.

Simply follow the bellow steps to register your organization as a **supplier** with Ajman Free zone.

If you are facing difficulties at any time during the registration process, you can dial +971 800 8363377 (800 Tenders) for telephonic support from Sundays to Thursdays 8:00 AM – 5:00 PM (GMT + 4:00) Abu Dhabi, Muscat.

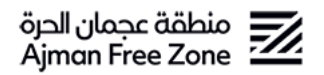

#### **Step 1: Register as a Supplier**

Visit https://eprocurement.afz.gov.ae/web/login.html and click on the "**Register Now"** button.

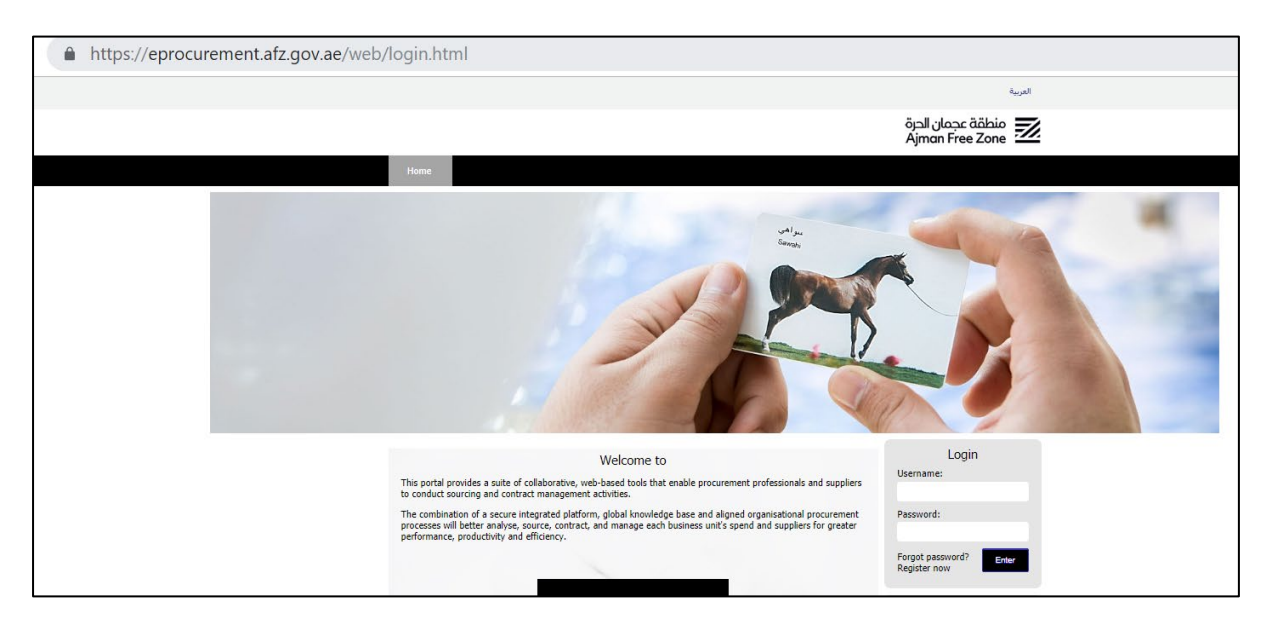

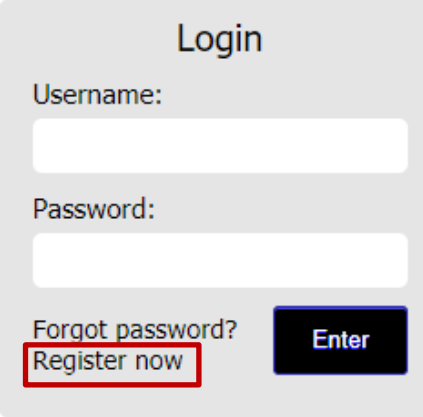

A new browser window detailing the Ajman Free Zone eProcurement Portal **User Agreement** will open up. Please Note that you may be required to set your browser to 'Temporarily allow pop-up' windows.

#### **Step 2: Read and Accept the User Agreement**

After you click on "Register Now", you are required to review the Ajman Free Zone **User Agreement** carefully and click on "**I agree"** and click "**Next"** to proceed with your registration.

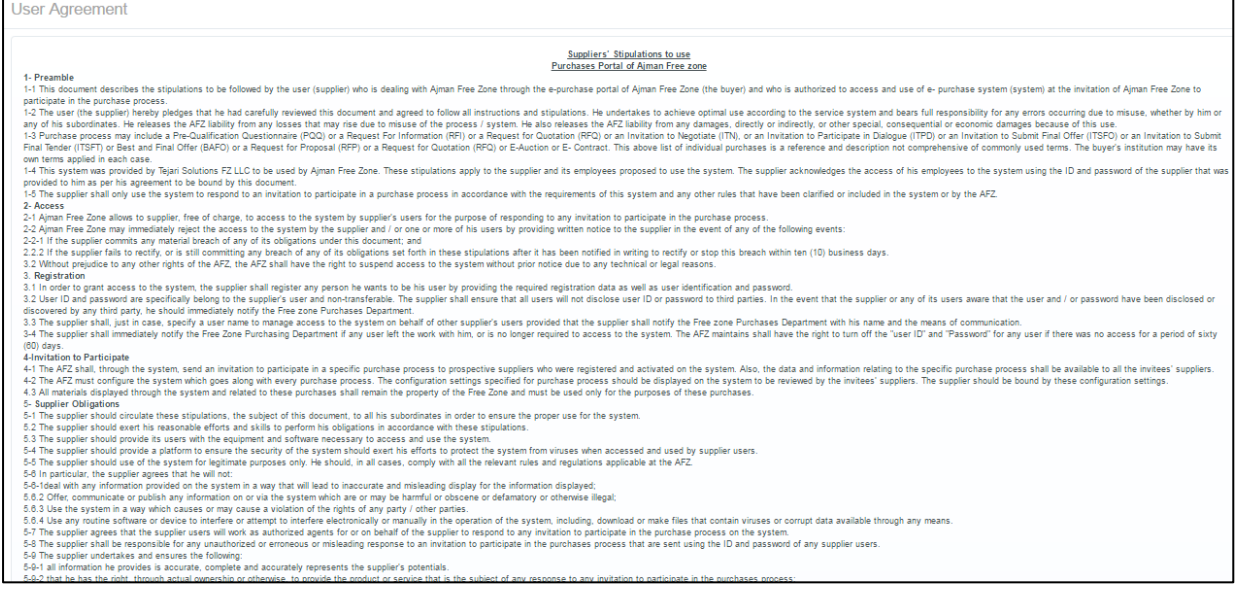

#### **Step 3: Complete the Registration Page**

Complete the Registration page by filling in your **Organization Details** and the **User Details**.

You must put the e-mail address of the individual who will be responsible for the tendering activities carried out on Ajman Free Zone eProcurement Portal.

Kindly note that the temporary password and all portal notifications will be sent to the same e-mail address that was specified in the user details section.

Once you have entered all your details in the registration page, click on **Save** to be directed to the **Basic Profile page.**

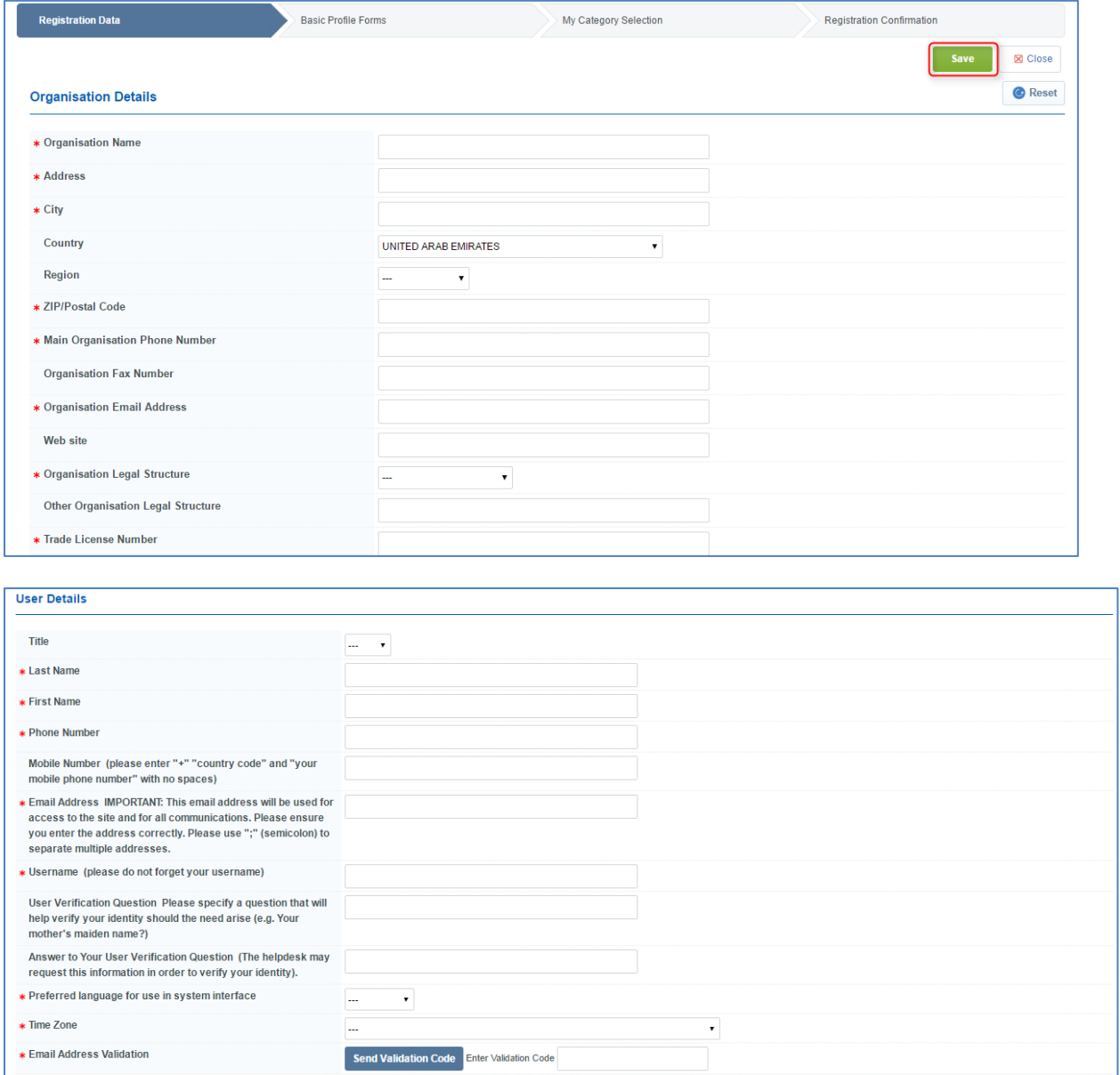

#### **Step 4: Complete the Basic Profile Page**

Complete your registration by filling out the Basic Profile and choosing your categories.

Please ensure that you have fully completed the below forms; uncompleted forms will not allow you the opportunity to be qualified and ultimately you will lose access to the tendering opportunities.

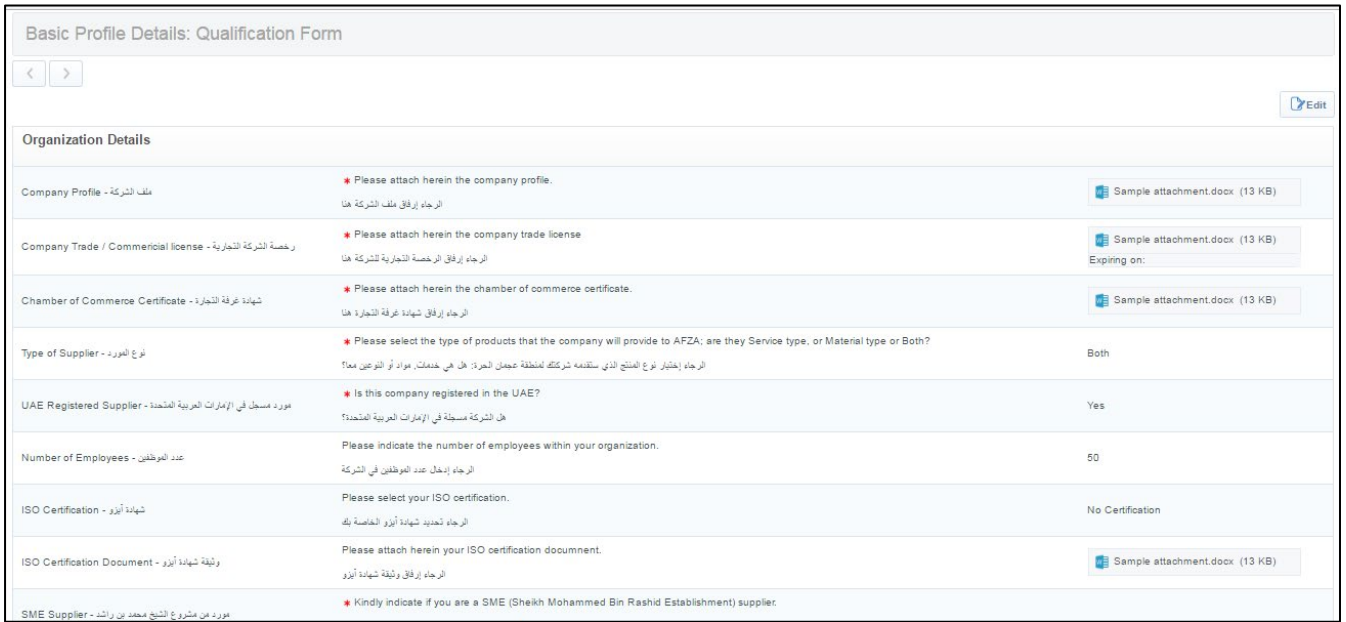

Questions marked in (\*) red asterisks are mandatory and should be completed.

Click on "**Save and Continue"** to proceed with selecting your business categories.

#### **Step 5: Selecting Business Categories**

After you have completed and saved the **Basic profile** you will be prompted to complete your company classification by choosing all the categories that are relevant to your organization's line of business.

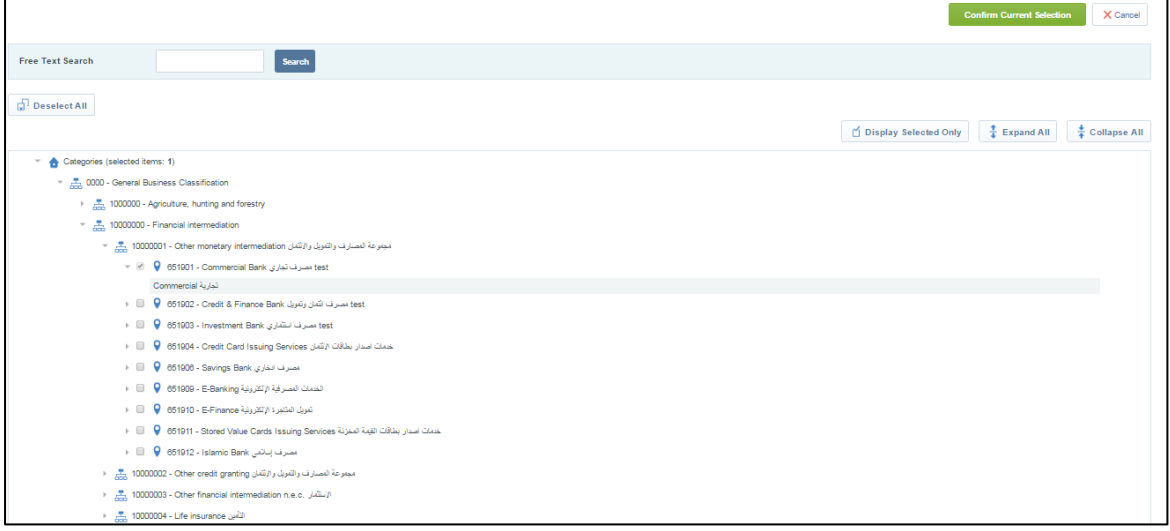

Once you have completed your selection proceed to clicking on **"Confirm Current Selection".**

#### **Step 6: Registration Completion**

Once you have completed the registration process you will receive the below message:

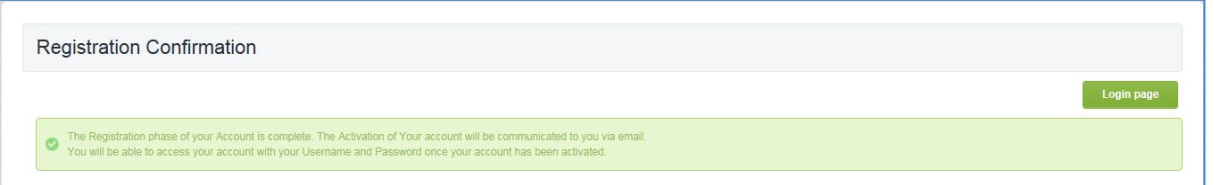

Please note that in the meantime the Ajman Free Zone Supplier Registration team will review your application.

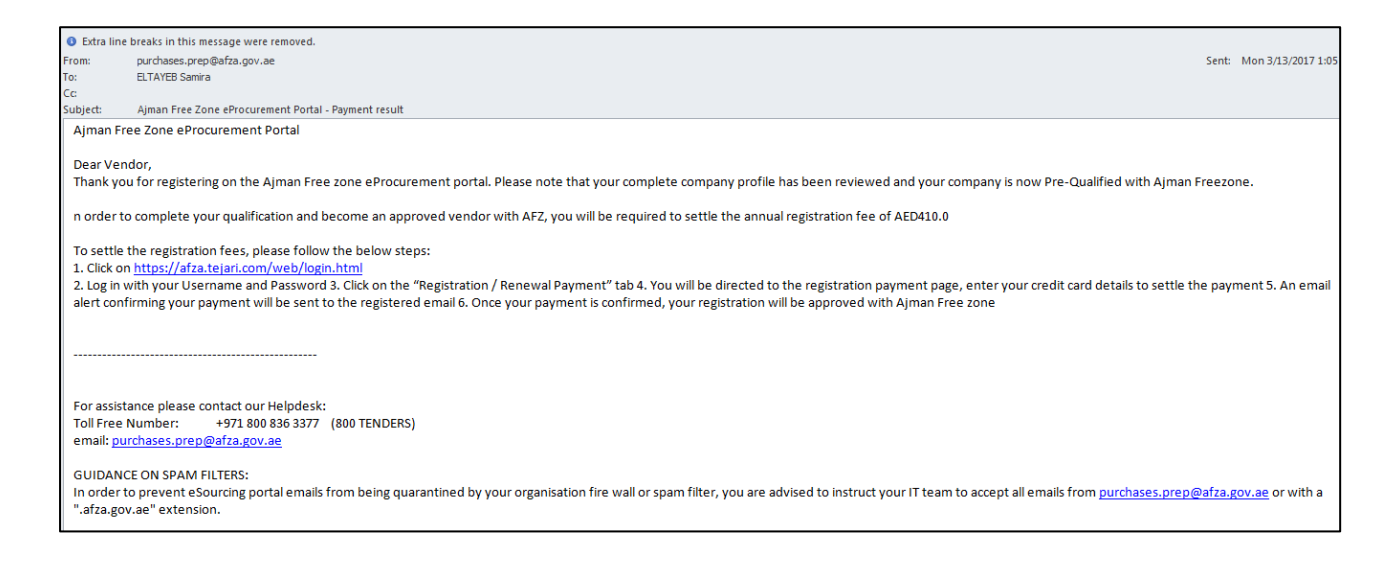

If your application is Pre-qualified, you will receive an email alert prompting you to complete your registration by settling the registration fees online through the Ajman Free Zone eProcurement portal.

#### **Step 7: Settle Registration Payment**

Log into the Ajman Free Zone eProcurement portal using your username and password.

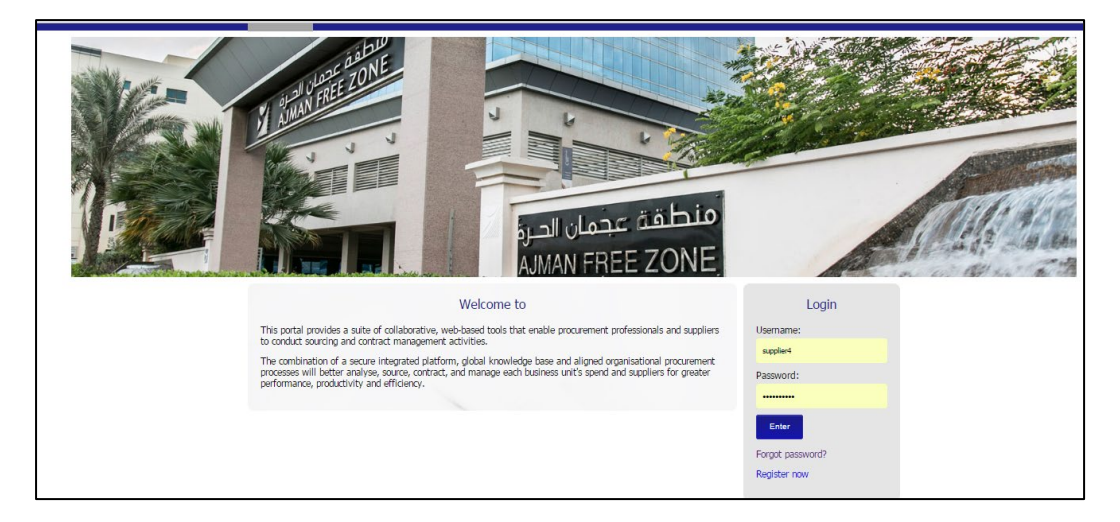

Once you have logged in, on the main page please select the Registration / Renewal Payment icon to be directed to the payment page.

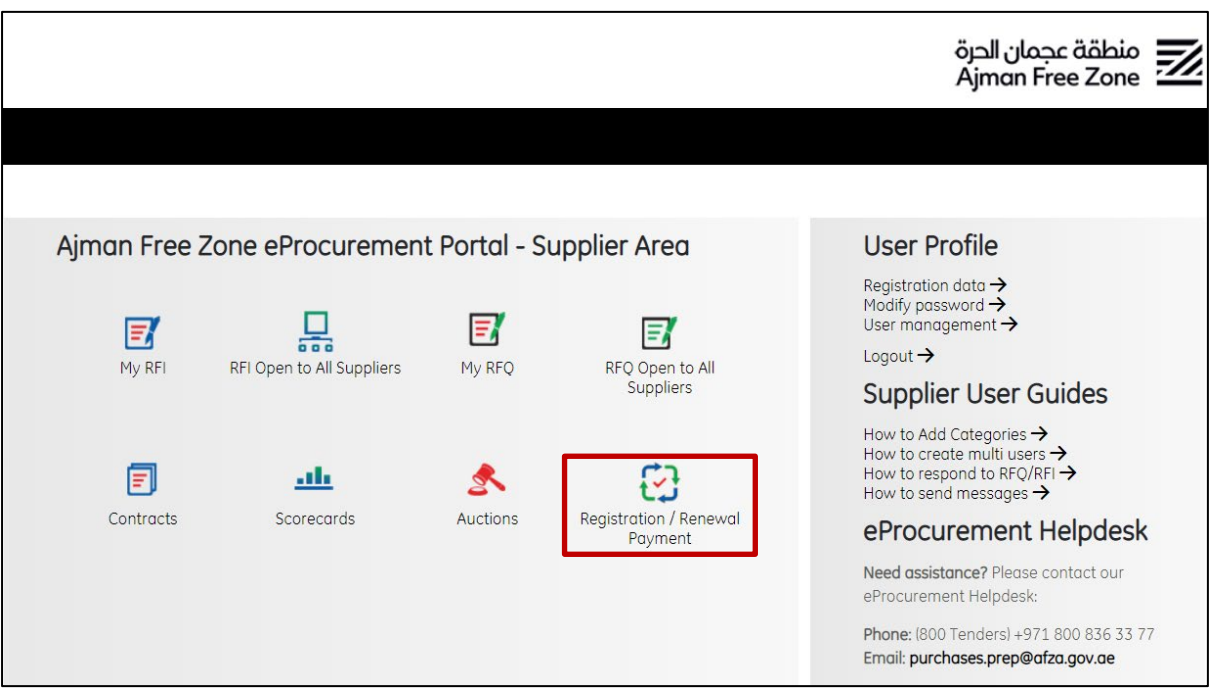

A new page will appear indicating that your application has been reviewed and in order to be an approved supplier with AFZ you will be required to pay the annual registration fees of AED 410 (Or Renewal fees of AED 210).

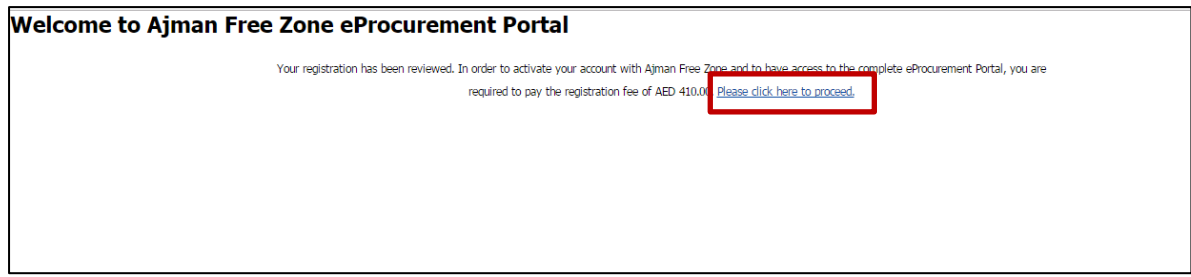

Click on the hyperlink provided to proceed with paying the registration fees.

#### **Step 8: Enter Credit Card Details**

In the payment page you are required to first Select your credit card type (Visa / Mastercard ).

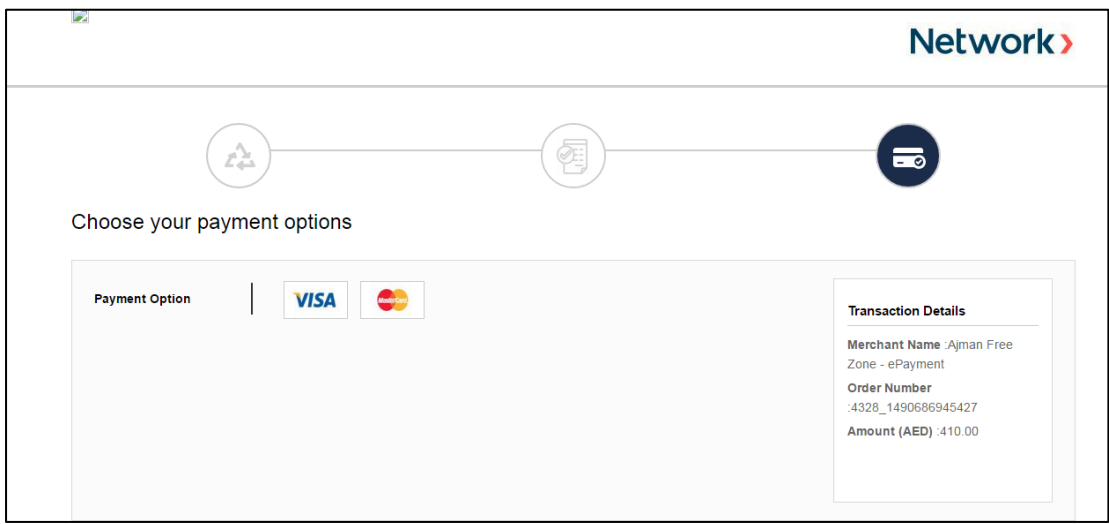

Upon selecting the credit card type, you will be required to enter the credit card details.

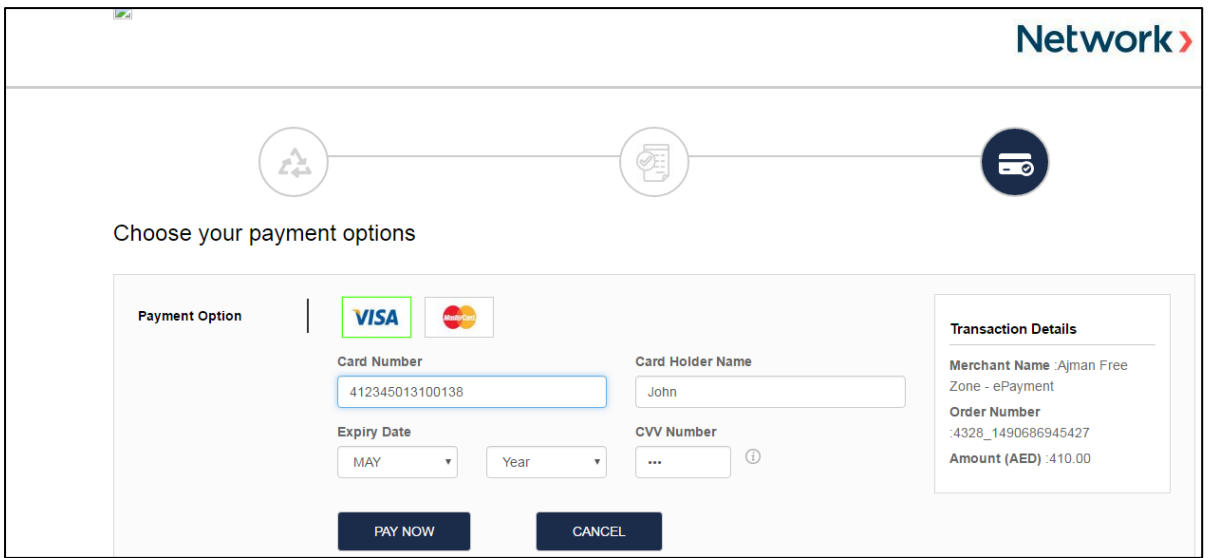

Click on the **"Pay Now"** button to make the payment.

Once you have paid the registration payment online, you will receive and email alert confirming your registration payment of AED 410.

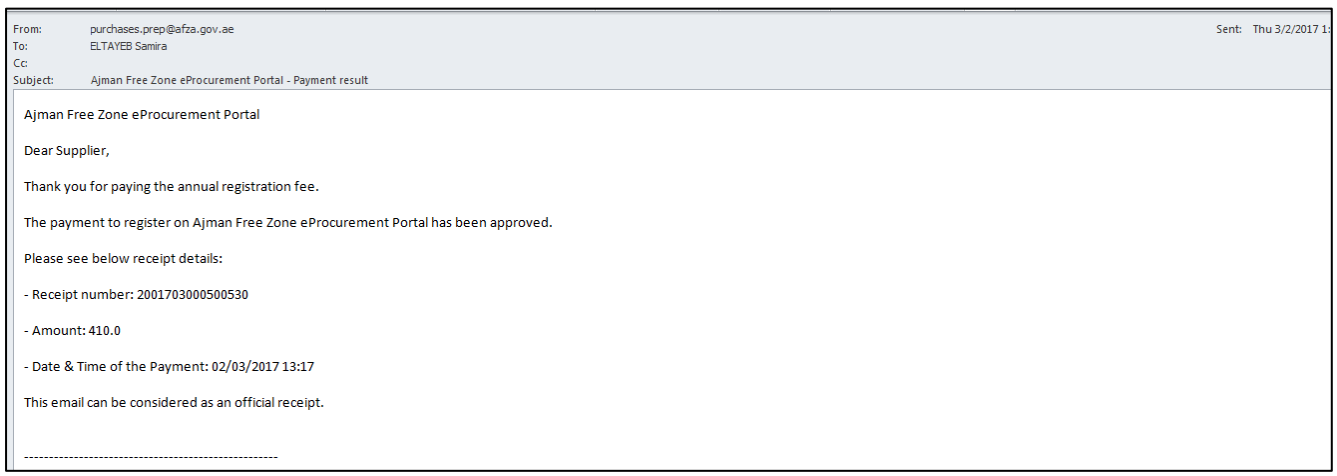

Upon the confirmation for the registration payment, please note that you are now an approved supplier with Ajman Free zone.

#### **Technical Support**

If you are facing difficulties at any time during the registration process, you can dial +971 800 8363377 (800 Tenders) for telephonic support from Sundays to Thursdays 8:00 AM – 5:00 PM (GMT + 4:00) Abu Dhabi, Muscat.

You can also email us on purchases@afza.gov.ae